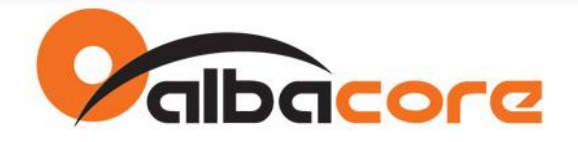

# **PROCEDIMENTO PARA ATUALIZAÇÃO DE FIRMWARE**

## **Módulos XBee e XBee-PRO**

### **1. Configuração de Fábrica**

Os módulos XBee são configurados de fábrica com as seguintes características:

- Firmware Router AT Vs22xx
- Serial: 9600bps / 8-N-1 / sem controle de fluxo
- $\bullet$  PANID = 0

#### **2. Gravação de Firmware**

Siga o procedimento abaixo para gravar um novo firmware no XBee, independentemente do que já possuem:

- 2.1 Ligue o módulo XBee na placa XBIB e em seguida inicie o X-CTU.
- 2.2 Configure no <PC\_Settings>: 9600bps / 8-N-1 e sem controle de fluxo
- 2.3 Desmarque "enabled API".

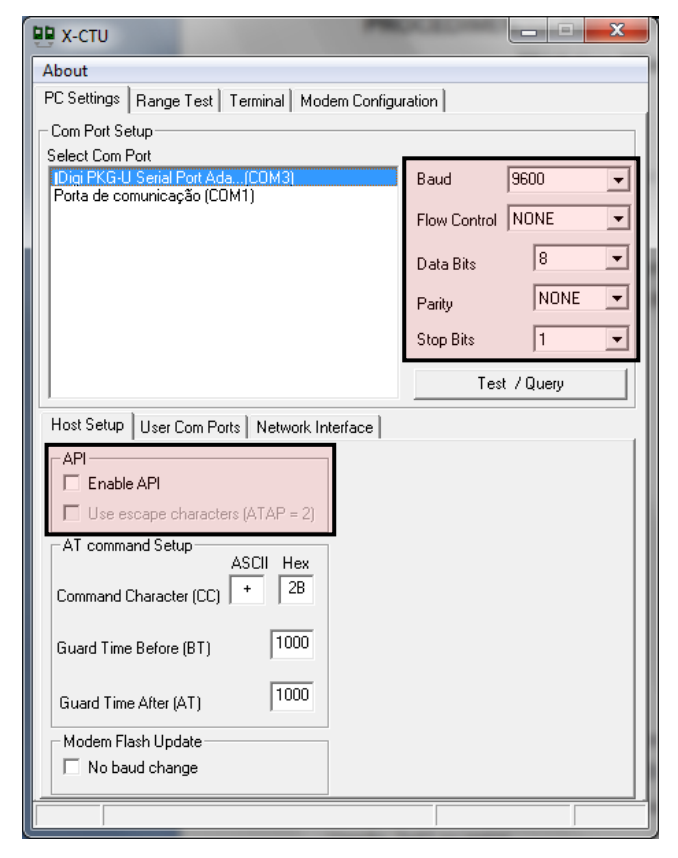

Página 1

Av. Fagundes Filho, 141 · Ed. Denver · 13<sup>°</sup> andar · cj. 132 · São Paulo · SP · 04304-010 · Tel.: (11) 3205-6060 · Fax: (11) 3205-6061

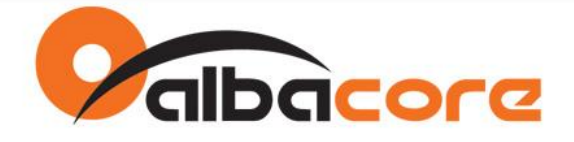

- 2.4 Configure na aba <Modem Configuration>:
	- Modem: XB24-ZB (XBee) ou XBP24-ZB (XBee-PRO) *\*Vide documento: "Tabela de Referência - Módulos RF Digi.pdf" para optar pelo modelo correto.*
	- Function Set: Coodenador, Router ou End-Device
	- Versão: 2x41 ou maior
- 2.5 Selecione API ou AT.
- 2.6 Marque "Always update firmware".
- 2.7 Clique "Show defaults".
- 2.8 Clique "Write".

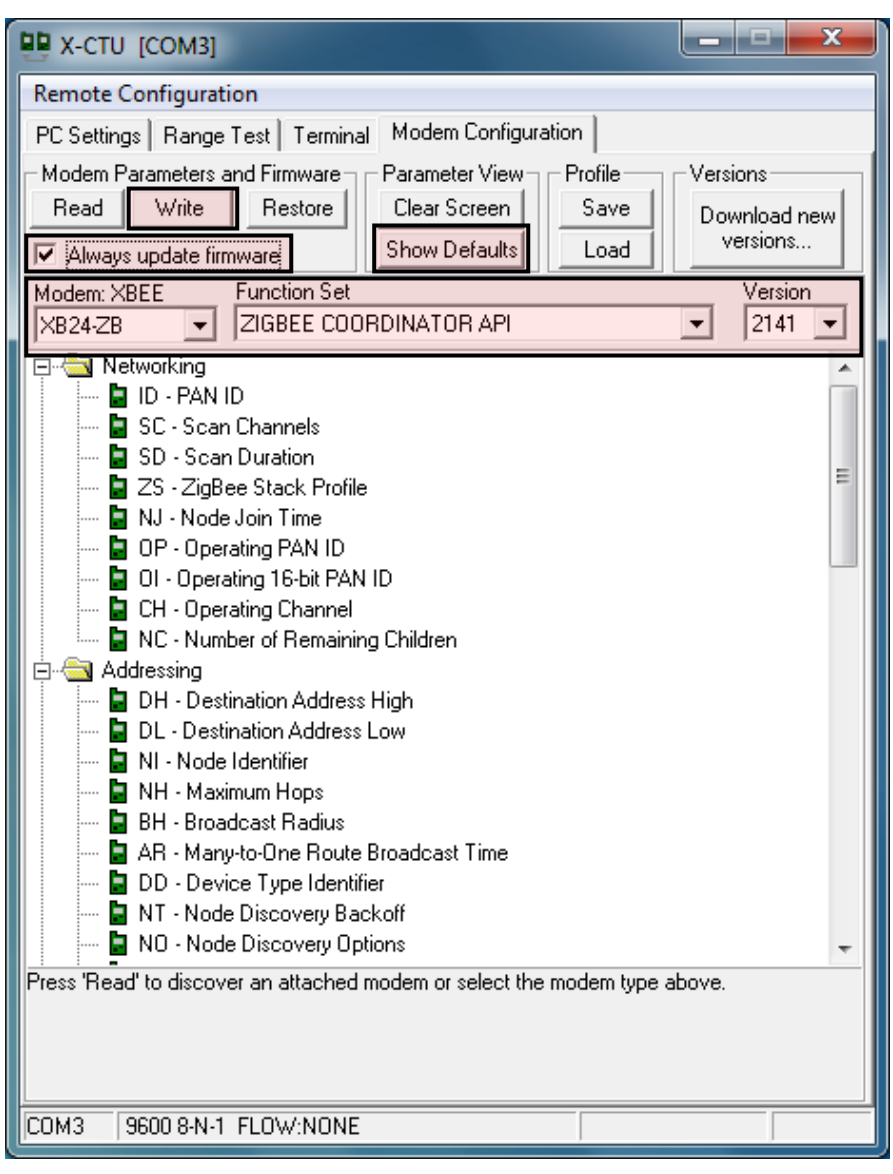

Página 2

Av. Fagundes Filho, 141 · Ed. Denver · 13<sup>°</sup> andar · cj. 132 · São Paulo · SP · 04304-010 · Tel.: (11) 3205-6060 · Fax: (11) 3205-6061

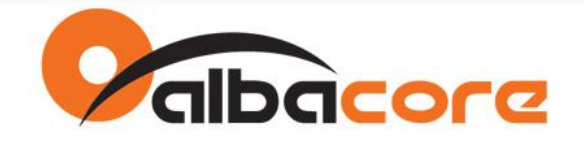

2.9 Quando aparecer a tela "INFO", pressione o botão "reset" da placa XBIB.

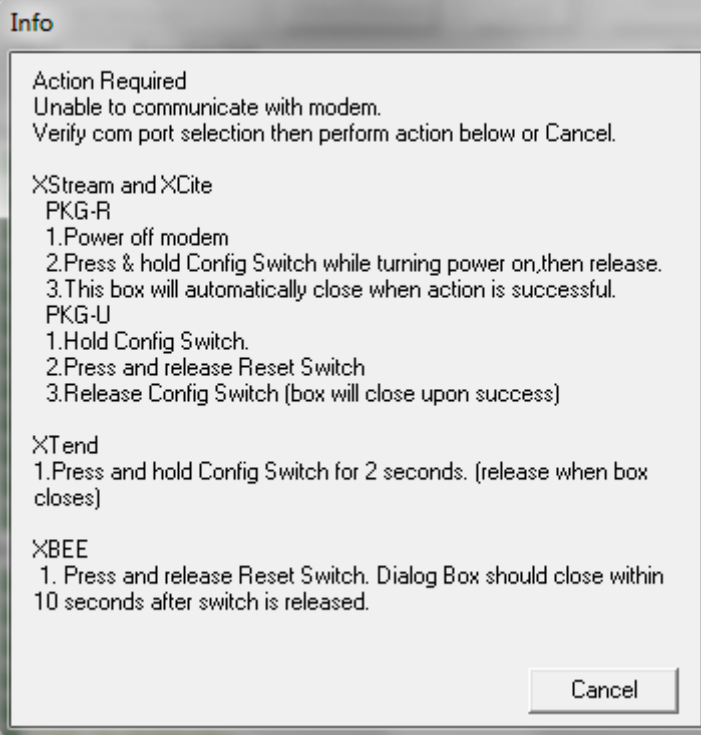

2.10 A programação do módulo deve iniciar. O módulo precisa ser "resetado" quando alternamos entre firmwares AT e API. Lembre-se de que o X-CTU possui um checkbox para mudar de AT para API. Isso não é feito automaticamente.

2.11 Uma mensagem apontando erro nos parâmetros AT pode aparecer. Isso indica apenas que, devido a mudança entre o modo "AT" para o modo "API" ou vice versa, não foi possível carregar os parâmetros imediatamente.

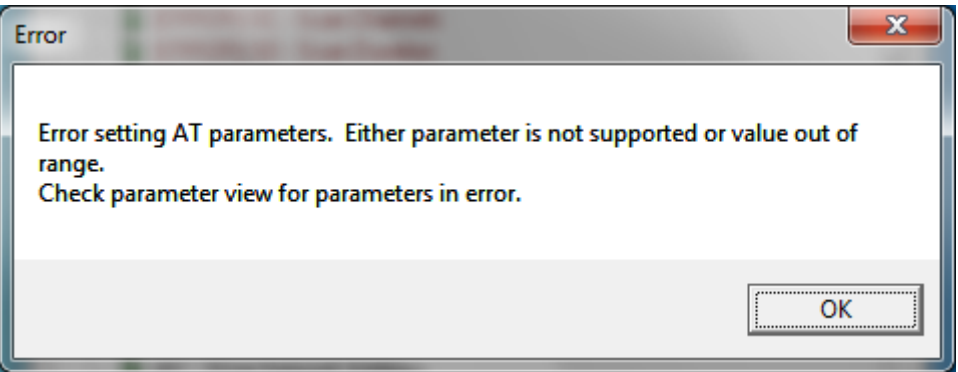

2.12 Após o término da gravação, se o firmware selecionado for "API", vá em <PC\_Settings> e marque a opção "enabled API". Assim o X-CTU voltará a comunicar com o módulo.

2.13 Somente agora configure os parâmetros do módulo.

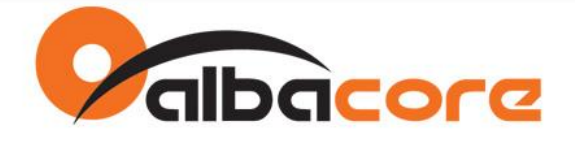

#### **3. Orientações**

- *3.1 Como saber qual o BaudRate configurado no módulo?*
	- a) Configure na aba <PC\_Settings> os valores default da Serial (9600bps / 8-N-1 / Sem Fluxo)
	- b) Em <Modem\_Configuration> clique no botão READ.
	- c) Aparecerá a tela INFO. Neste momento, reset o módulo.
	- d) O módulo será lido e então, será possível verificar o baudrate configurado.
	- e) Altere o BaudRate em <PC\_Settings> e continue operando com o módulo.

### *3.2 O comando "+++" funciona nos módulos configurados como API?*

Resp: Não. Uma vez configurado como API toda a interação através da serial deverá ser feita pelo protocolo API. Utilize neste caso as APIs 0x08 e 0x09.

*3.3 Qual a diferença entre o modo AT e API?*

Resp: O modos AT e API referem-se ao mecanismo usado para acessar a interface serial do módulo XBee. No modo AT utiliza-se comandos AT para a configuração e leitura de parâmetros ex: ATID123<enter>OK ou ATNI<enter>"nome". No modo API utiliza-se um protocolo com funções específicas para cada operação.

#### *3.4 O que acontece se o X-CTU não possuir o firmware que o XBee tiver configurado?*

Resp: Não será possível ler e configurar o módulo. O X-CTU necessita do arquivo equivalente à versão do firmware instalado no XBee para montar a árvore de parâmetros. Para resolver isso, acesse o servidor do fabricante para o download automático dos arquivos. Na aba <Modem Configuration> clique em "Download New Versions".

#### *3.5 Como funciona o "Alwasy Update Firmware"?*

Resp: Uma vez selecionado programa toda a Flash com a configuração escolhida, mesmo que tenha alterado somente um parâmetro. Se não estiver selecionado não irá sobrescrever a Flash mas, somente, os parâmetros alterados.